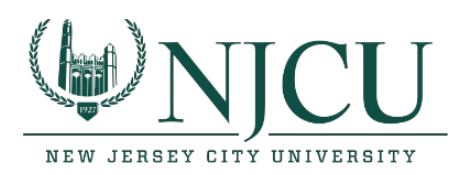

# After your migration to Office 365

## Android

- 1. While your mailbox is being migrated to the cloud, you can continue to use Outlook to send and receive email. Your Outlook application will function as expected during the migration.
- 2. Once your mailbox has been migrated you will notice your mail app hasn't synced recently and it might be prompting you to login to your mail app.

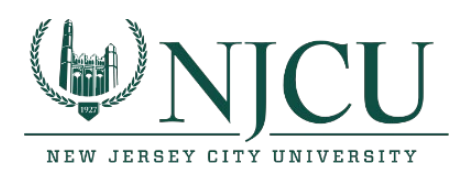

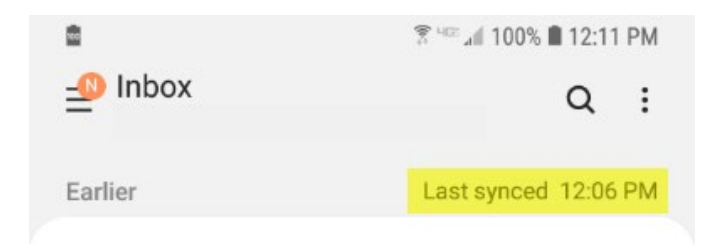

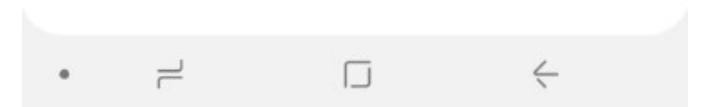

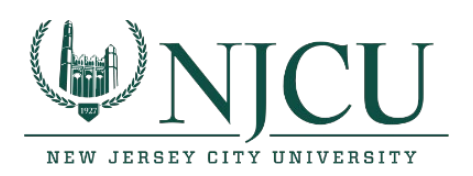

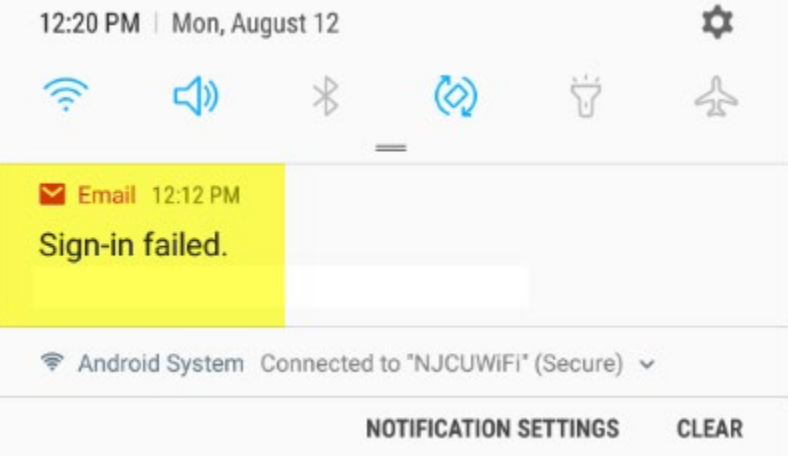

3. Pull down from the top and click on the gear to go into setting.

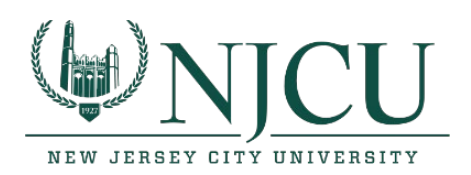

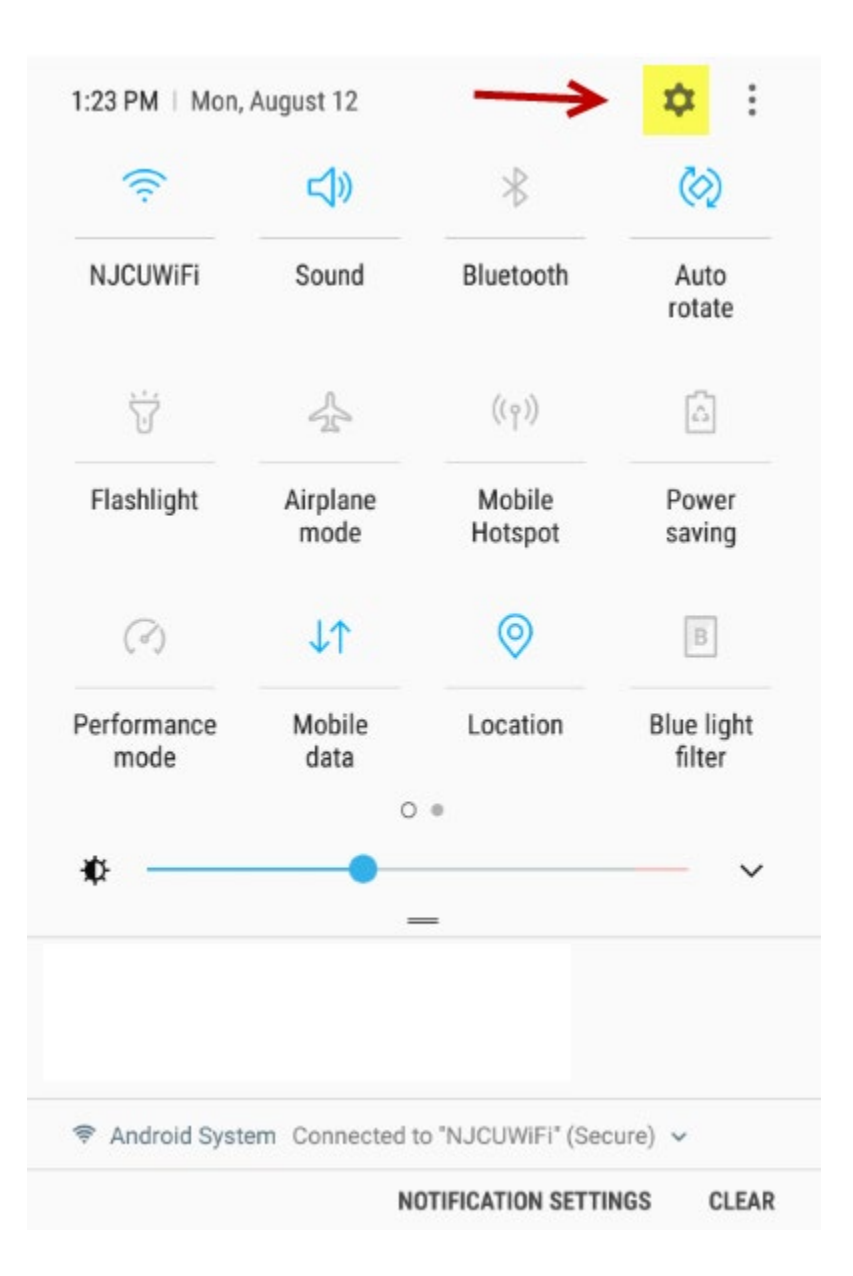

4. Click on Accounts.

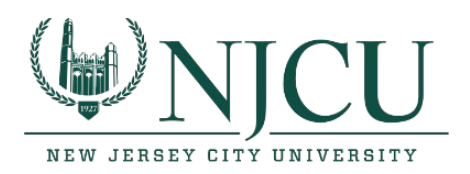

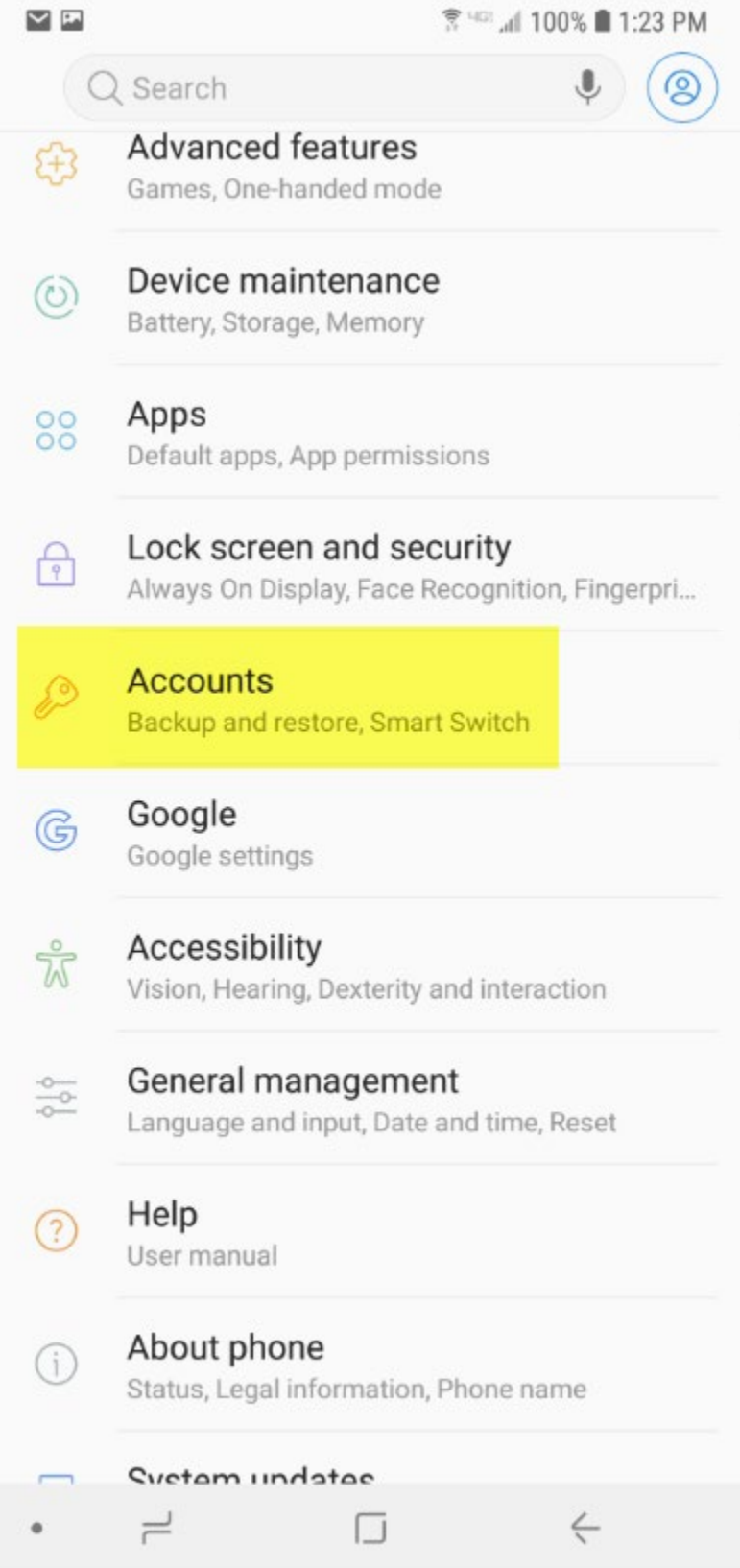

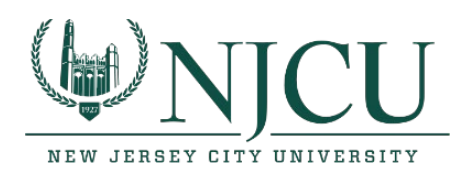

5. Click on Accounts again.

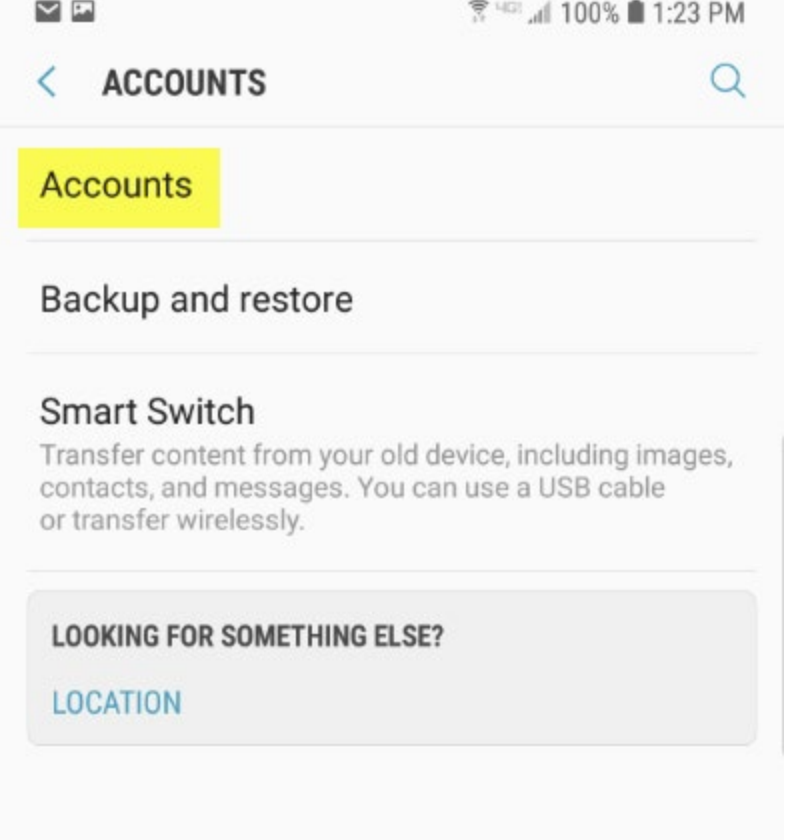

6. Click on your email address.

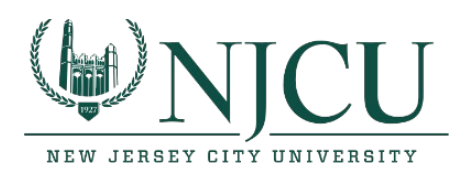

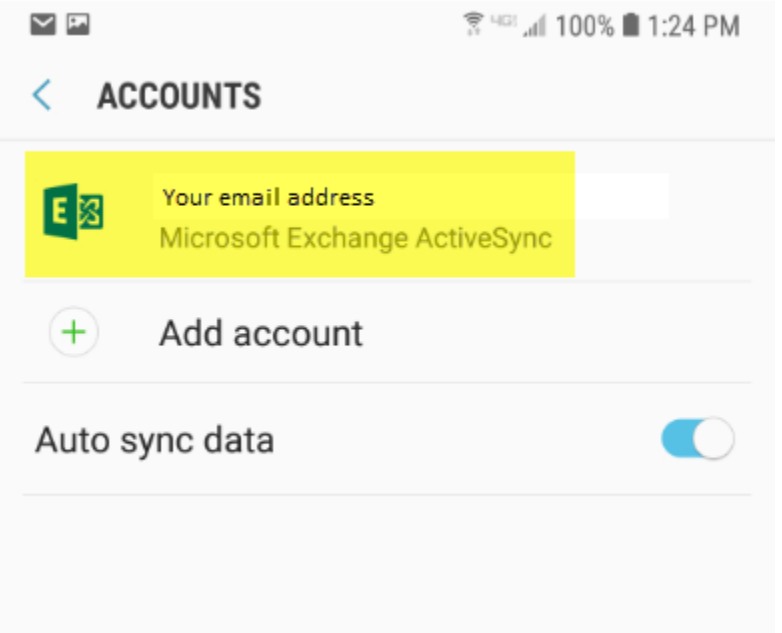

7. Click on remove account.

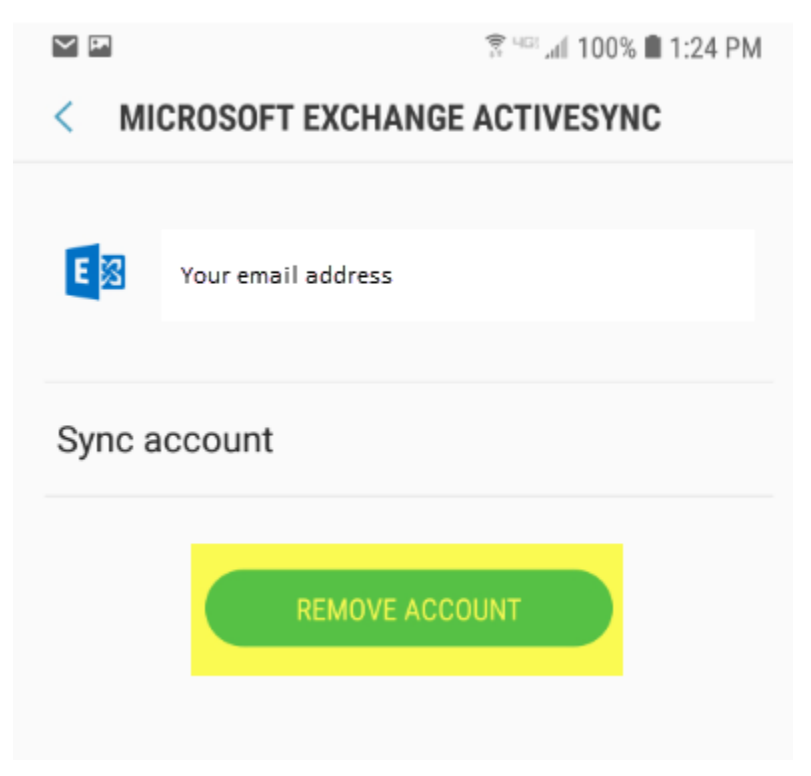

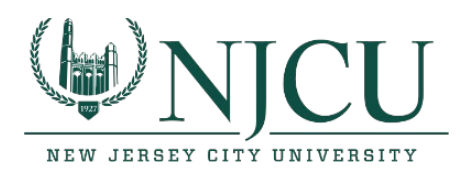

8. Verify removing the account.

Removing the account will delete all of its messages, contacts, and other data from the phone. Continue?

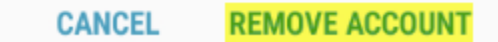

9. Your account should now be removed.

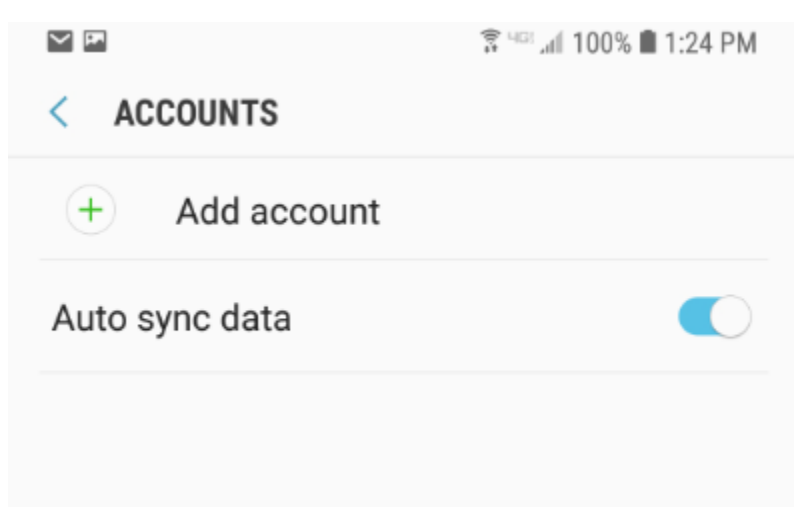

10. Click on Add account.

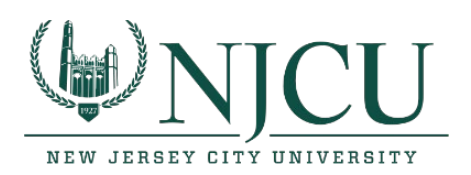

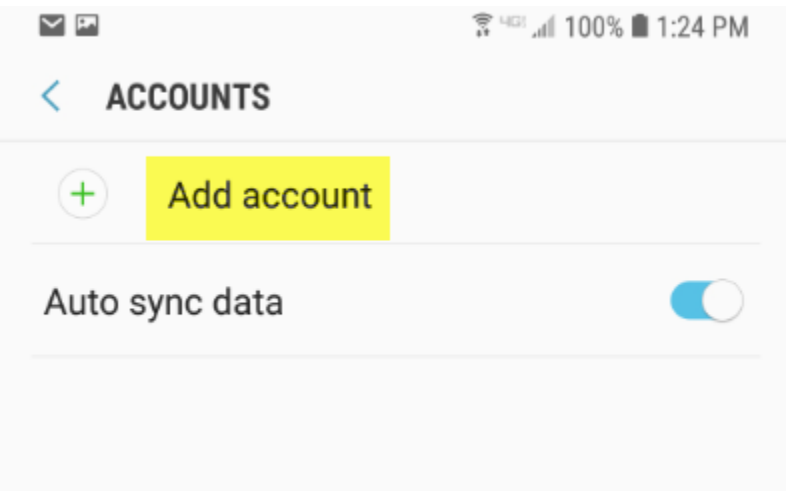

11. Click on Email.

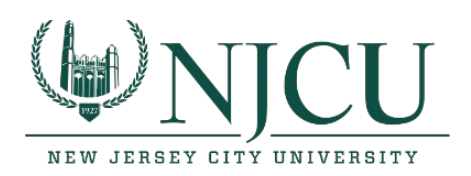

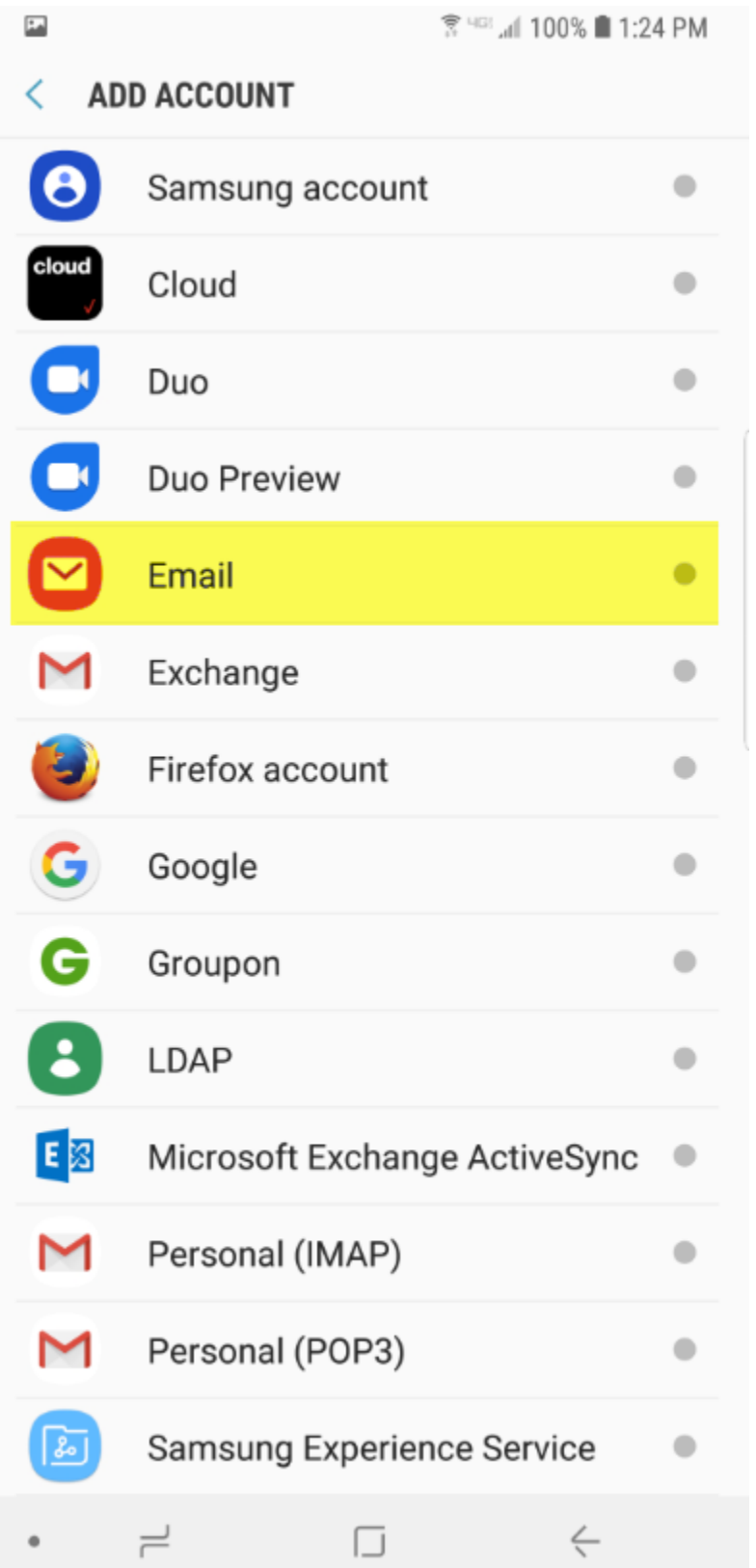

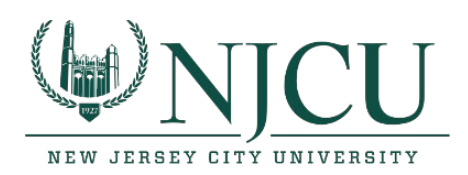

**Department of Information Technology** Rossey Hall, Room 058 2039 John F. Kennedy Blvd., Jersey City, NJ 07305 Email: [helpdesk@njcu.edu](mailto:helpdesk@njcu.edu) Ph: 201-200-3350

12. Click on Office365.

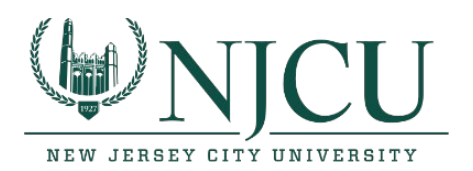

**Department of Information Technology** Rossey Hall, Room 058 2039 John F. Kennedy Blvd., Jersey City, NJ 07305 Email: [helpdesk@njcu.edu](mailto:helpdesk@njcu.edu) Ph: 201-200-3350

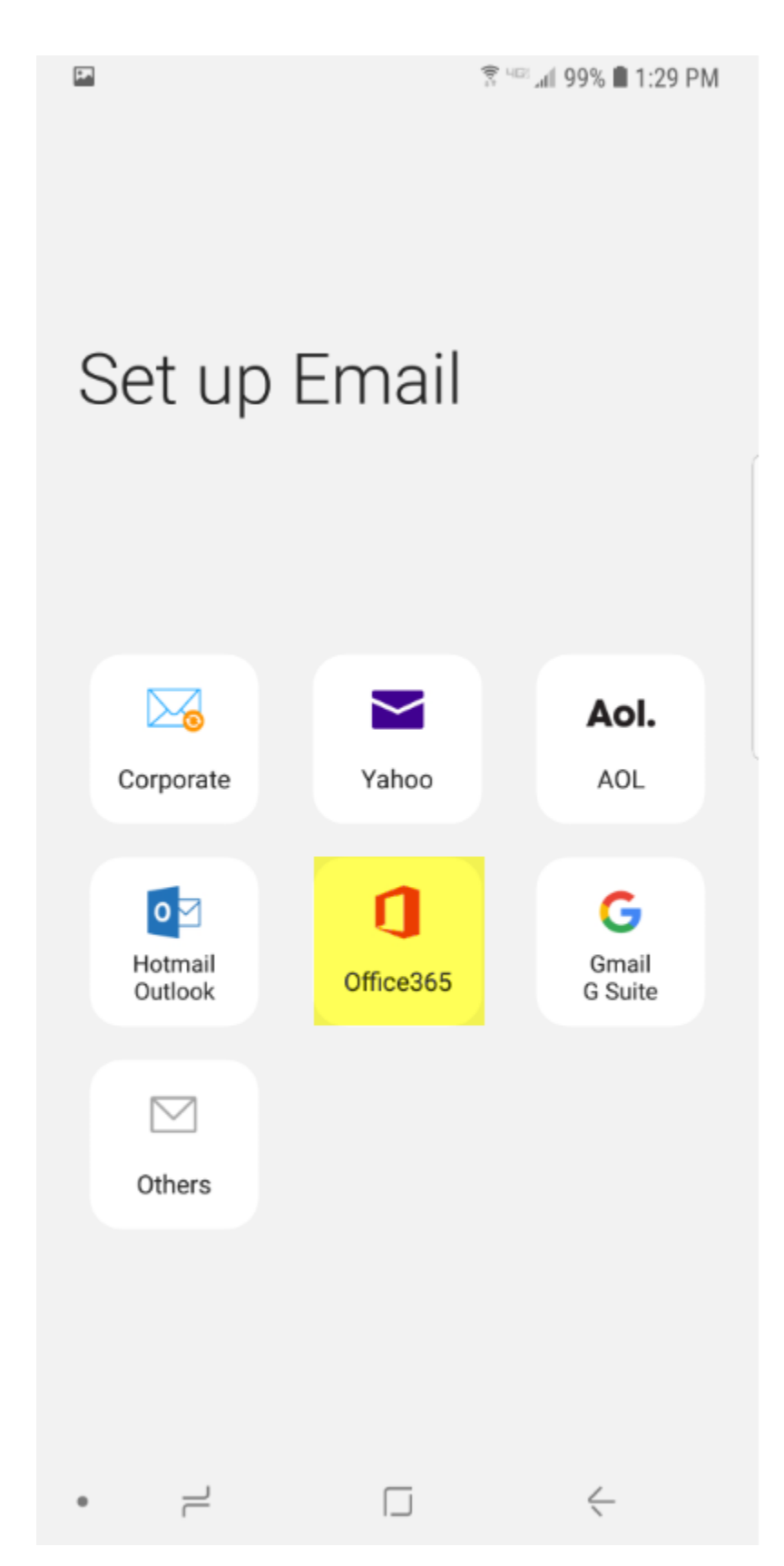

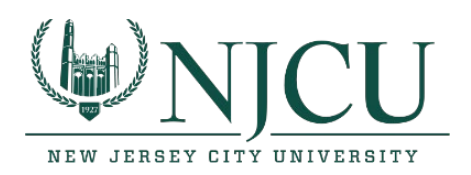

13. Enter your email address at the sign in page and click next.

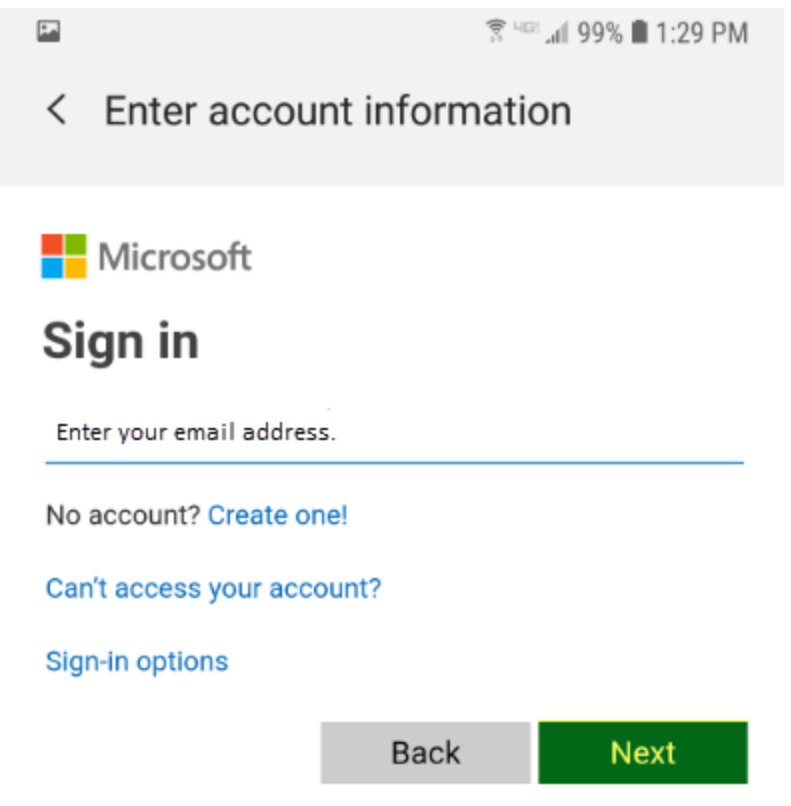

a. You maybe presented with the below option. Choose Work or school account created by your IT department. If you are not presented with this option, move onto Step 14.

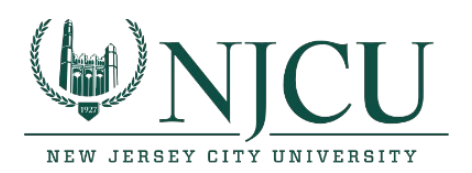

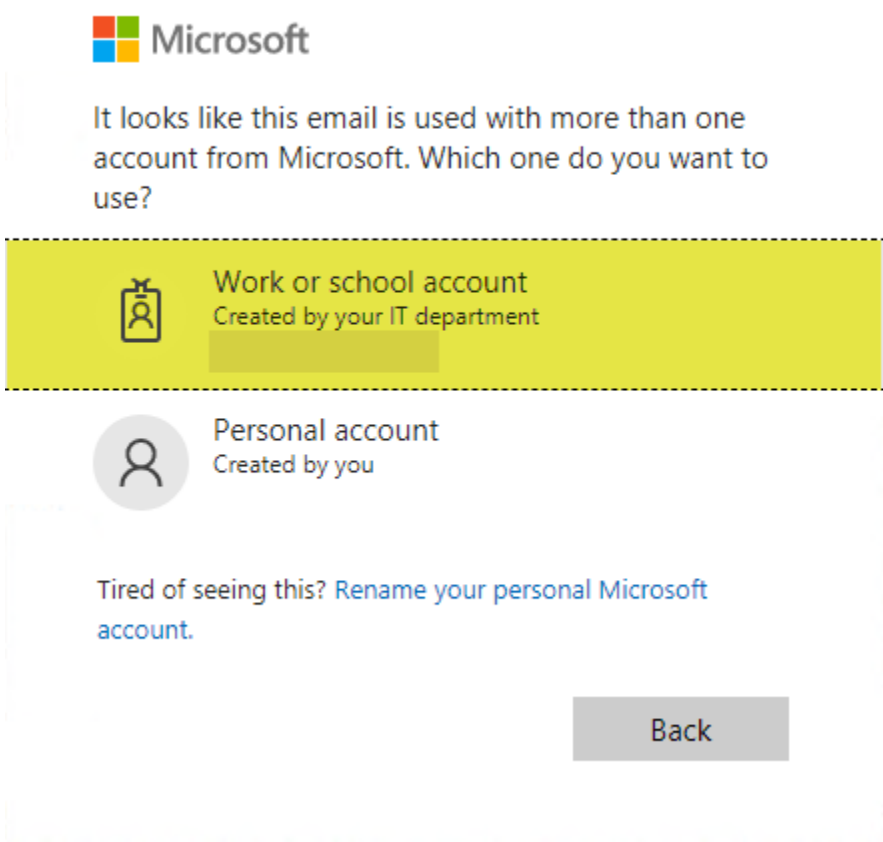

14. Enter your email address and Gothicnet ID password again and click Sign In.

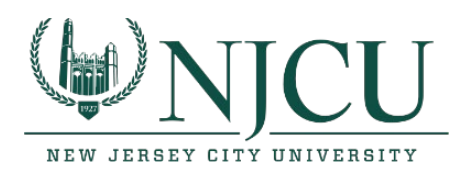

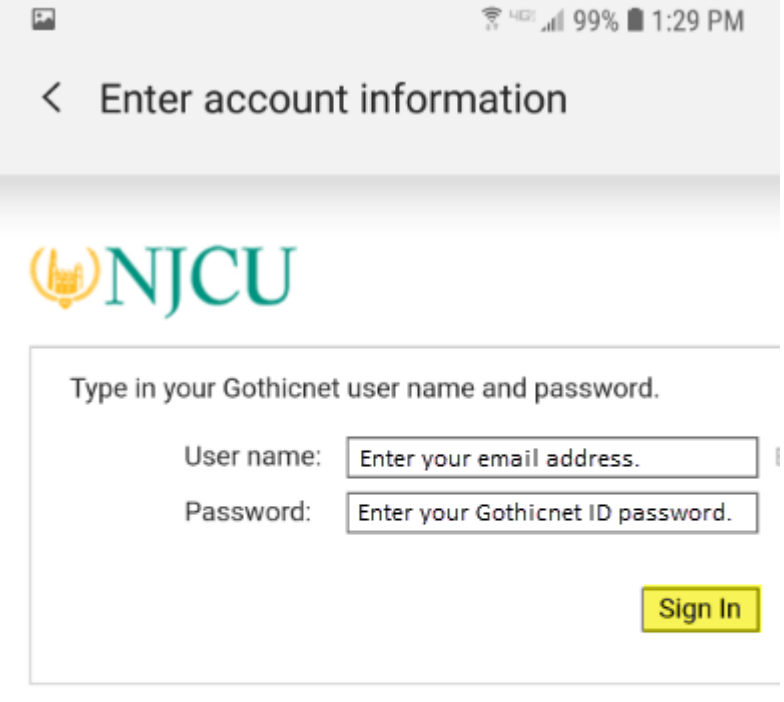

To protect your account from unauthorized access, Outlook V its connection to your mailbox after a period of inactivity. If yo browser, and then log on again.

If you have any problems or questions please feel free to cont campus or via email Send Email. Please include your Gothic II

**NJCU Home Page** 

15. Choose Apply.

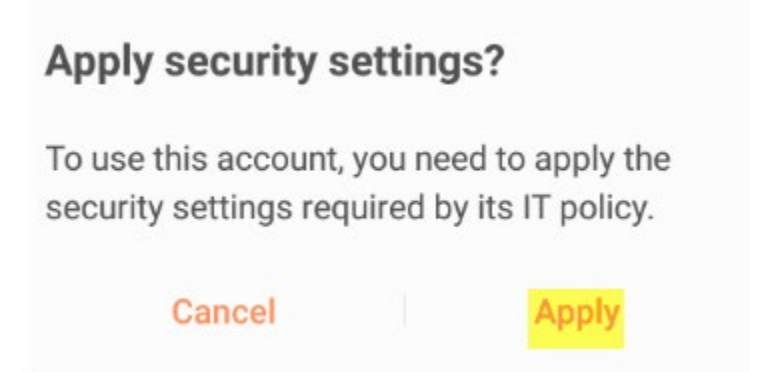

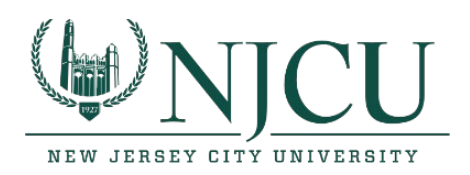

## 16. Choose email sync period that you would like to use.

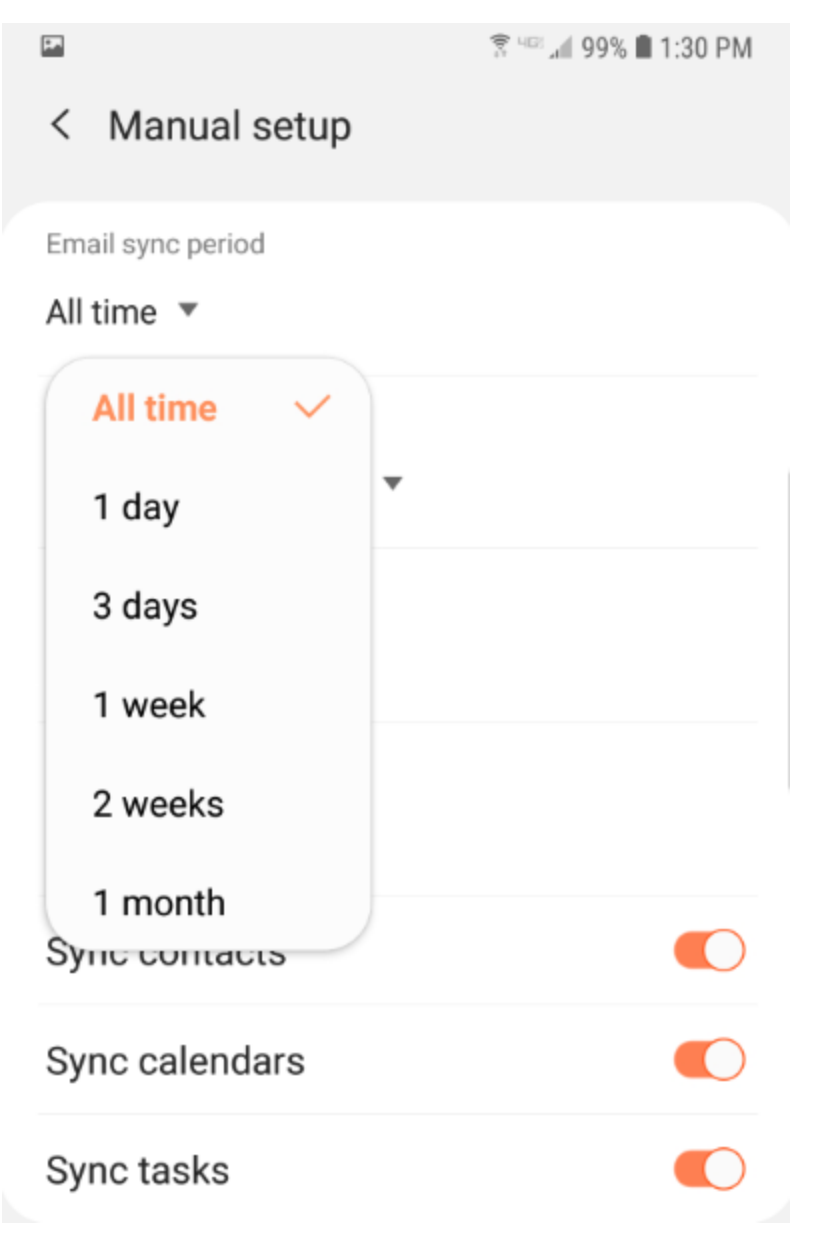

17. Choose the calendar sync period that you would like to use.

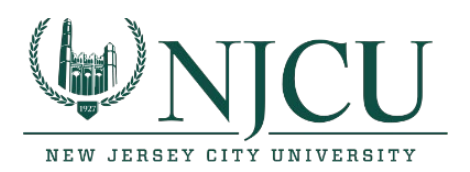

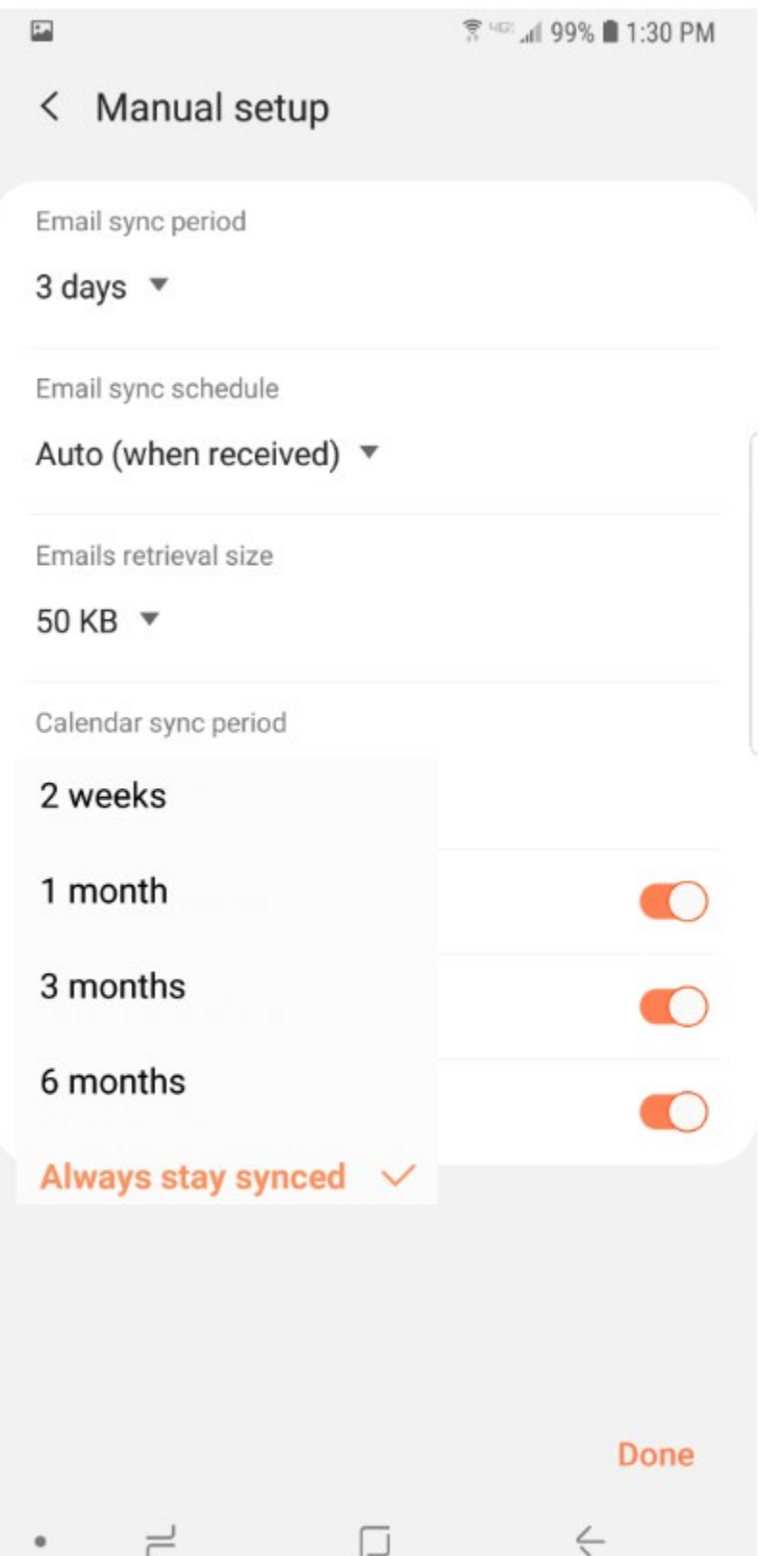

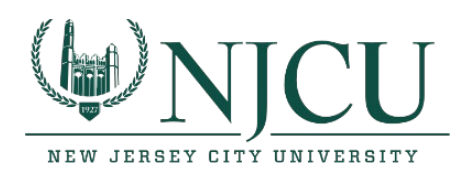

18. Click on Done.

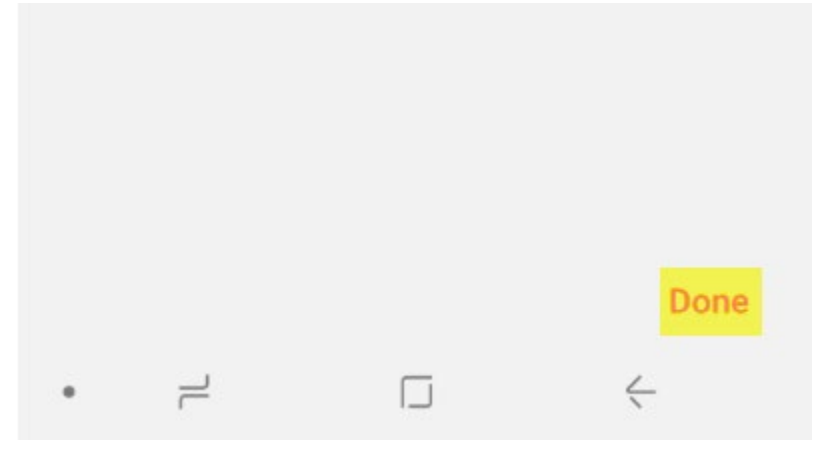

19. Click on activate.

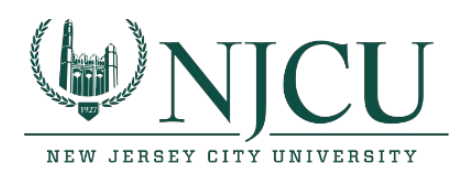

囩

**☆ HF 4 99% 1:31 PM** 

### **PHONE ADMINISTRATOR** K

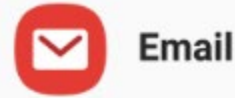

Allow Email to remotely control security features on your phone? This will let Email do the following:

Activating this admin app will allow Email to perform the following actions:

 $\bullet$ Erase all data

Erase phone's data without warning, by performing factory data reset.

#### ٠ Set password rules

Control the screen unlock password length and character restrictions

### . **Monitor screen unlock attempts**

Monitor the number of incorrect passwords typed. when unlocking the screen, and lock the phone or erase all the phone's data if too many incorrect passwords are typed.

#### $\bullet$ **Lock the screen**

Control how and when the screen locks

## • Set screen unlock password expiration

Control how frequently the screen unlock password must be changed.

# Set storage encryption

Require stored application data to be encrypted.

## • Turn off cameras

**CANCEL** 

پ

## **ACTIVATE**

 $\leftarrow$  $\vert \ \ \vert$ 

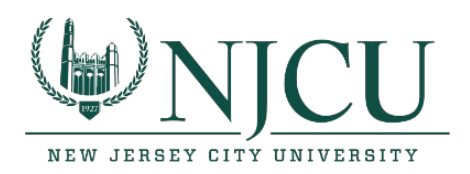

20. Name the account name or leave it as default and click done.

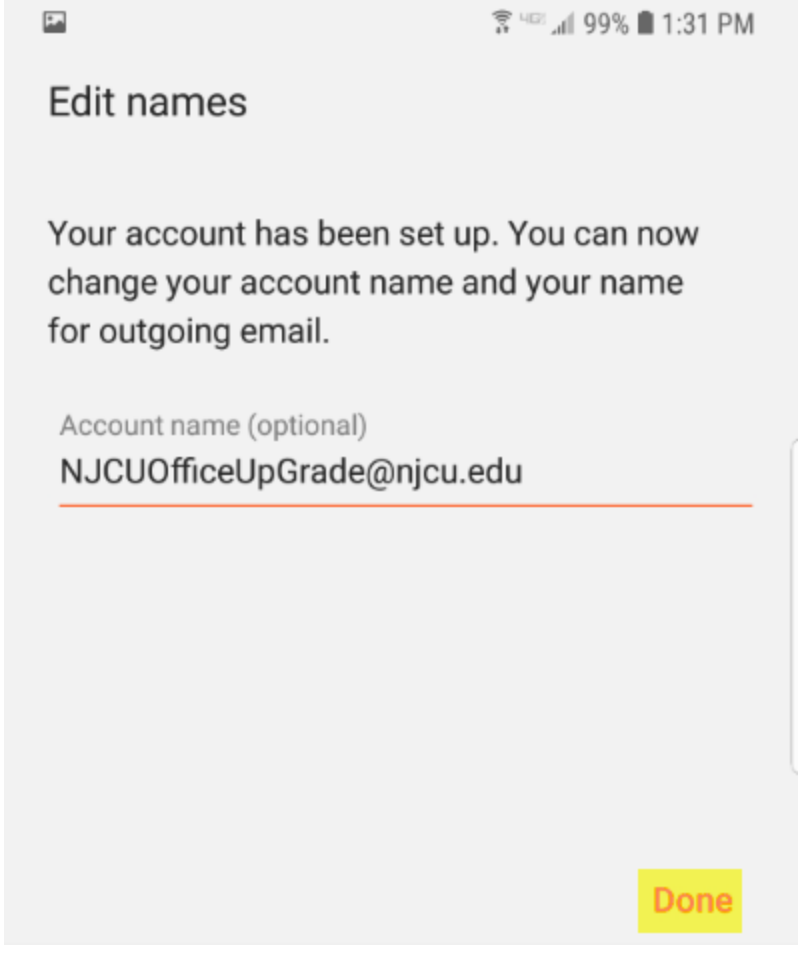

21. You have now successfully re-added your email app after your migration.

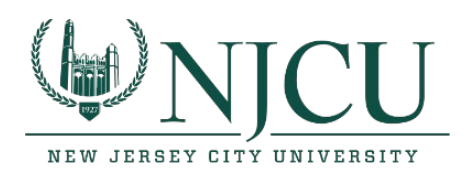

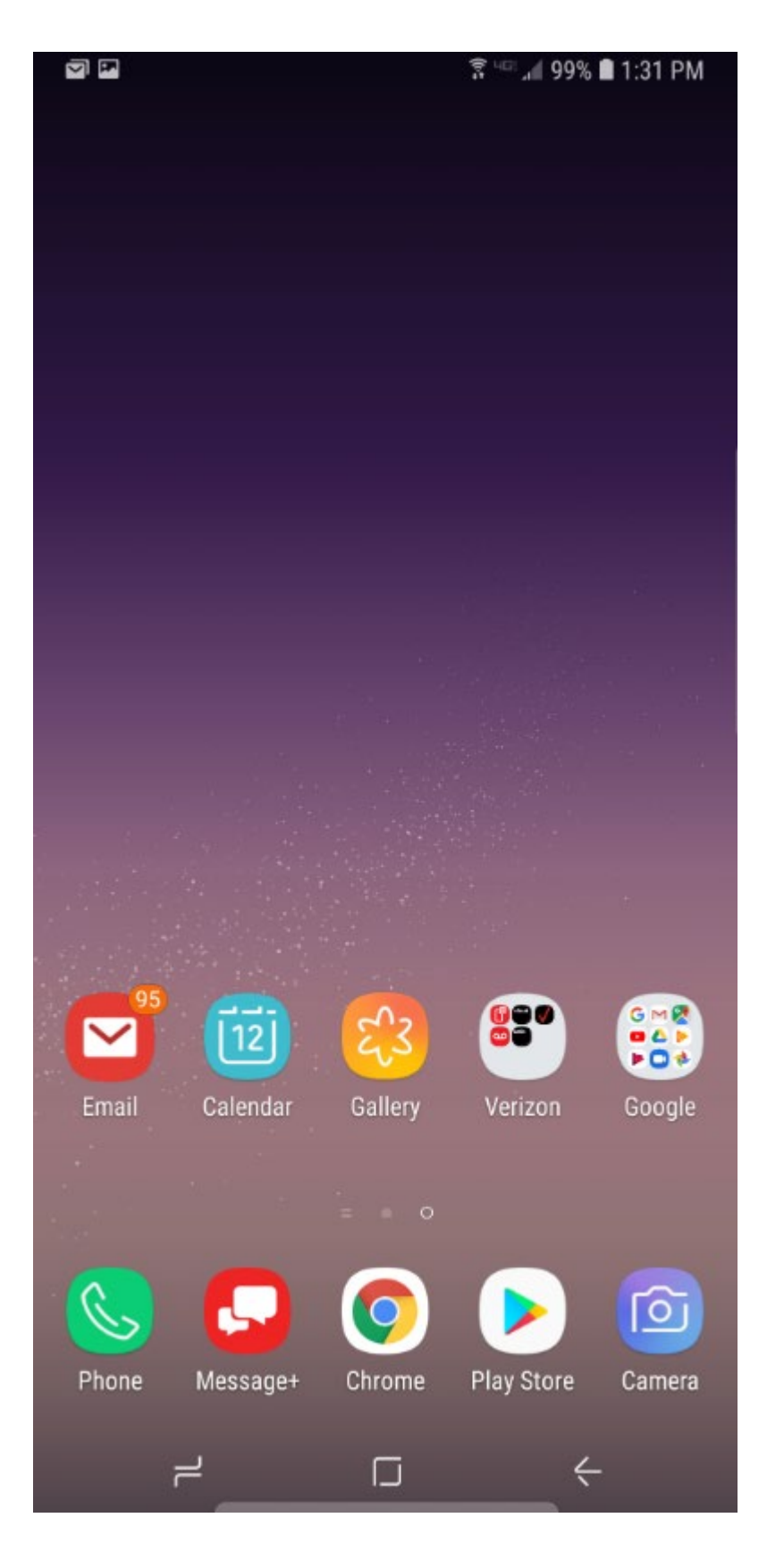